Stand: 21.09.2023

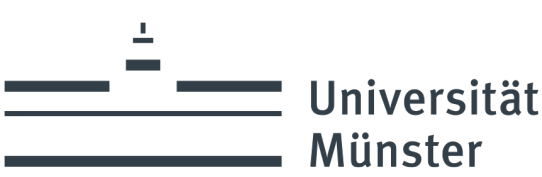

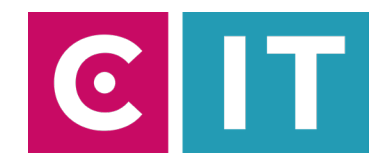

## Kurzanleitung Deckenmikrofone und festverbaute Kamera für eine Videokonferenz mit Zoom nutzen:

---Anleitung für einen Windows Laptop---

**Schritt 1:** Starten Sie die Medienanlage über das am Medienschrank vorhandene Touchpanel.

**Schritt 2:** Schalten Sie wie gewohnt den Projektor an und verbinden Sie Ihren Laptop mit HDMI oder USB-C. Wählen Sie am Touchpanel den entsprechenden Anschluss aus.

**Schritt 3**: Schalten Sie über das Touchpanel die Kamera ein. Gehen Sie hierfür auf die Seite mit dem Kamerasymbol.

Schritt 4: Schließen Sie das am Medienschrank vorhandene USB-Kabel mit der Beschriftung "Konferenz" an Ihrem Laptop an.

**Schritt 5:** Es werden nun automatisch Windows- Treiber eingerichtet.

**Schritt 6:** Nach Abschluss der Einrichtung können Sie folgender maßen den Ton der Deckenmikrofone in Zoom einbinden:

Unter Einstellungen->Audio->Mikrofon->

**" Freisprechtelefon mit Echoausschaltung (Devio SCR USB Audio)"** 

Auswählen

*Damit auch der Ton von Online- Teilnehmern im Hörsaal gehört wird:*

Unter Einstellungen->Audio->Lautsprecher->

**"AV-RoomSystem"** 

Auswählen

Alternativ können auch dieselben Einstellungen über das Mikrofon Symbol in einer bereits gestarteten Zoom Session ausgewählt werden:

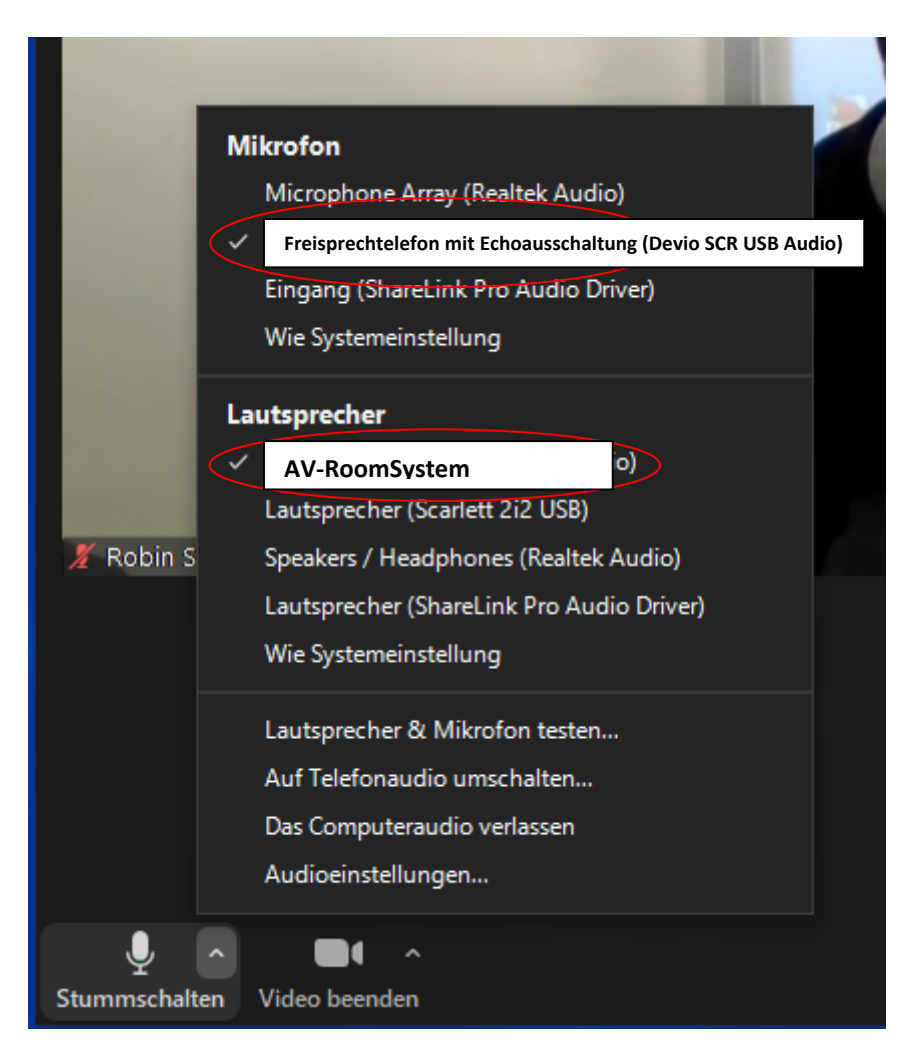

**Schritt 6:** Um die im Seminarraum festverbaute Kamera nutzen zu können, wählen Sie über das Kamera Symbol in einer bereits gestarteten Zoom Session folgendes aus:

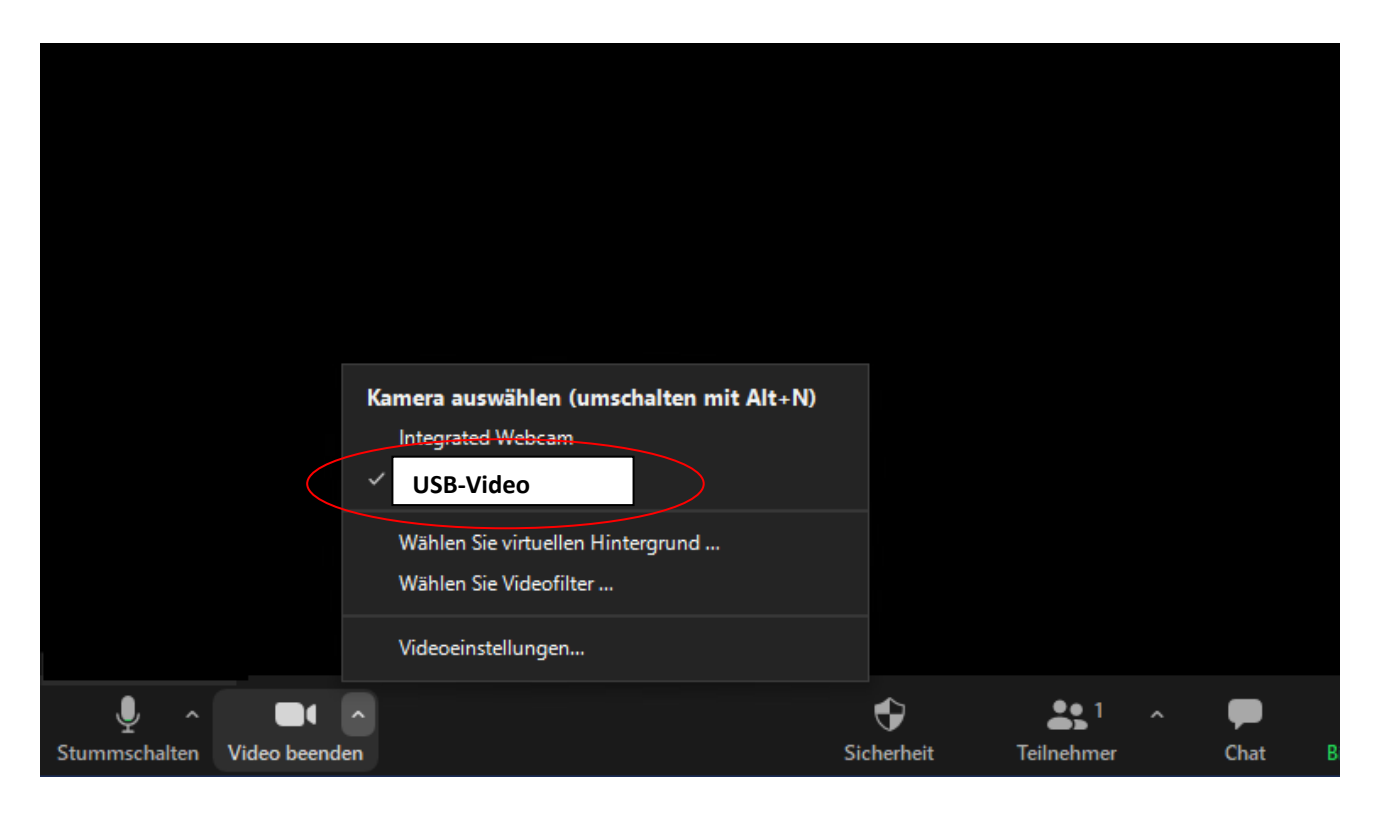

Ggf. HD einstellen: Zoom Einstellungen-> Video-> Kamera-> HD

## **Bedienung der Kamera:**

Die Bedienung erfolgt über das vorhandene Touchpanel:

Es lassen sich verschiedene voreigenstellte Kamerapositionen (Dozent, Tafel, Totale...) auswählen

Mit dem Button "Tracking On/Off" wird die automatische Bewegungsverfolgung der Kamera ein- oder ausgeschaltet.